### Registration on the Coupa Supplier Portaal (CSP) - new supplier

Advise: use Google Chrome

A Luminus employee will invite you through Coupa to register as a supplier.

To start the collaboration, Luminus needs your company details.

To pass this on easily, you must follow the steps below.

You will receive an invitation by email.

Click on the button "Join and respond".

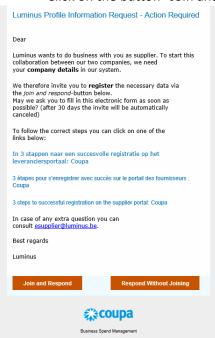

By clicking on this link, you will be redirected to the following webpage where you can create your account.

- Choose a secure password (min 8 characters and min 1 number and 1 letter).
- Accept the general terms and conditions.
- Click on "Get Started".

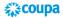

# 

In the next screen you need to fill in your company details.

- Company name: fill in your official company name.
- Fill in your address details:
  - o Country/Region
  - o Address line 1 (street and number)
  - City
  - o Postal code
- Click on "Next".

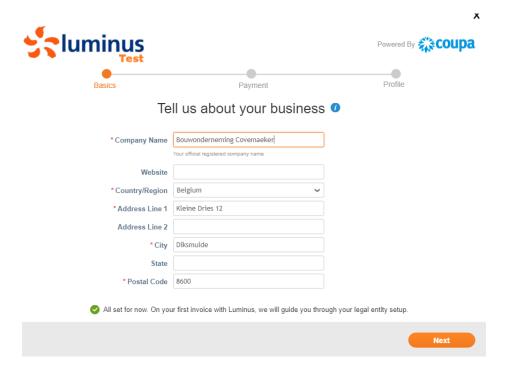

• The next screen will open, you may also click "Next".

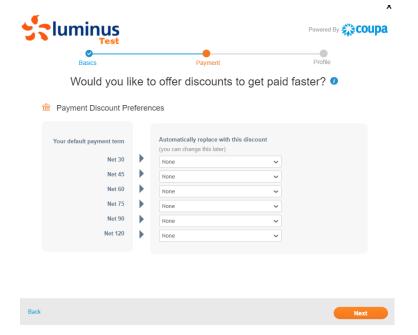

• The next screen will open, you may click on "Take Me There"

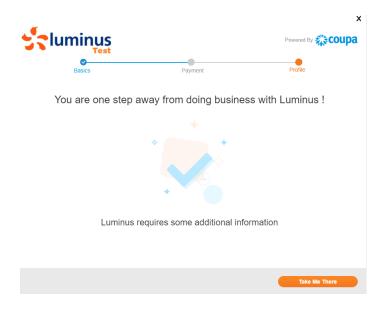

You are in the screen below where you will need to complete your company details

- Country of Origin: choose EU or NON-EU
- Type of Company
  - Tax registered: ONLY select this option if you are a member state of the European union, and fill in your VAT number starting with the initials of your country E.G. BE0124536884 NL853267388B01. Make sure all spaces or dots between the numbers are removed.
  - Company registered: Choose this option if you are not a European Member State:
     For example: USA, Great Britain, Australia, Canada, ... and your company is officially registered.

- o Private individual: Choose this if you are a private individual
- Supplier name: fill in your official company name.

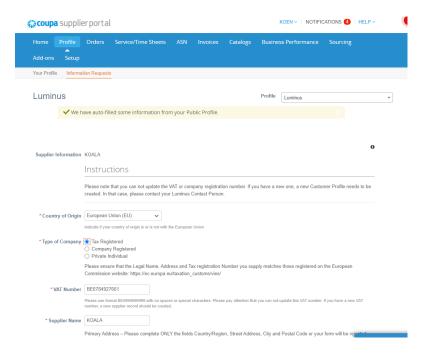

## In the primary address section you only need to fill in the 4 fields as stated in the note below

Primary Address – Please complete ONLY the fields Country/Region, Street Address, City and Postal Code or your form will be rejected

- Country/Region
- Street Address
- City
- Postal Code

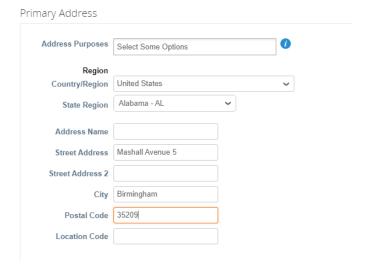

• The primary contact is the person who will receive all information regarding registration and maintenance of your data on the Coupa Supplier Portal.

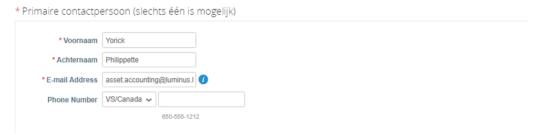

- Purchase order email: fill in the email address that needs to receive the purchase orders.
- Preferred PO language: Choose "en"

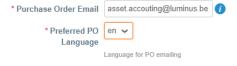

In the section Bank Details Type choose IBAN REGISTERED and click on Add Remit-To
For NON-IBAN bank details, you can check the EXTRA INFORMATION at the end of the
document.

| * Bank Details Type | IBAN registered     Non IBAN registered                                                    |
|---------------------|--------------------------------------------------------------------------------------------|
|                     | Select one of the above choices to add a new bank account to your Luminus Supplier Profile |
|                     |                                                                                            |
|                     |                                                                                            |

# \*Remit-To Addresses

Add one or more Remit-To Addresses by either filling out a new Compliant Invoicing Form or choosing an Existing Remit-To Address.

Add Remit-To

# Important Notice

Click on "Add Remit-To" to add a new bank account to your Luminus Supplier Profile

#### The next screen will open

• Choose "Create New Remit-To Address

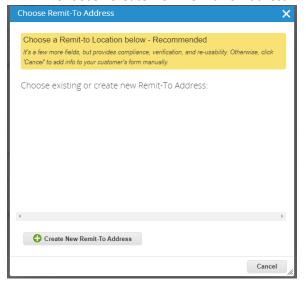

- Fill in your correct company name and choose your country
- Click "CONTINUE"

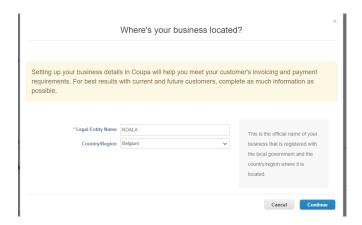

- Co Reg Num.: Your company registration number
- Place of Reg.: City where your company is registered
- Register Legal Entities: You may fill in UBO
- Type of Company: you fill in the type of company e.g. LTD
- Click "SAVE & CONTINUE"

**REMARK**: it is possible that the screen is a bit different depending on the country where you are registered. If you have questions, do not hesitate to contact us via esupplier@luminus.be

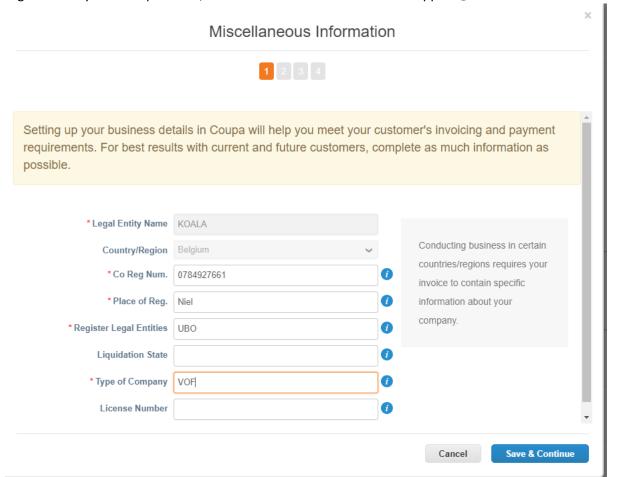

- Complete your address details:
  - Address line 1: Street and number
  - City
  - o Postal code
  - VAT number (make sure all dots and spaces are being removed)
- Miscellaneous: adapt preferred language to English
- Click "SAVE & CONTINUE"

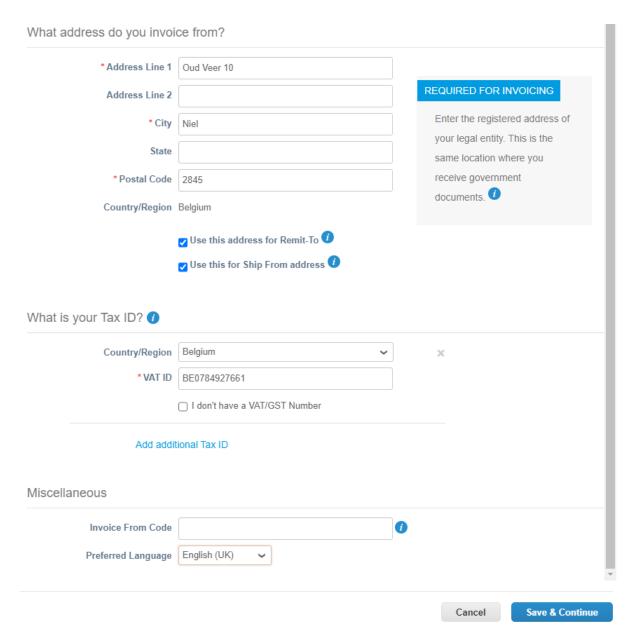

Next you need to choose how you want to receive your payments. It is very important that you choose PAYMENT TYPE: BANK ACCOUNT Next you can click "Save & Continue".

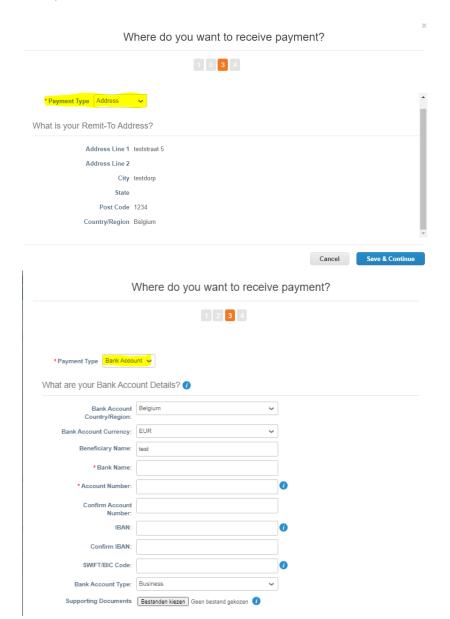

- Bank Account Country/Region: country where your bank account is stated
- Bank name: Fill in the name of your bank.
- Account number: Fill in your national bank account number (if you have doubts, you can always check on the internet which 9 numbers of your IBAN are the account number)
- Confirm Account number: repeat your bank account number
- IBAN: Fill in your complete IBAN
- Confirm IBAN: fill in the complete IBAN again
- SWIFT/BIC-code: Fill in your Swift/Bic code
- Scroll down and click "SAVE and CONTINUE

**REMARK:** the requested information concerning the bank account, may be different depending on the country.

If you have questions, please do not hesitate to contact <a href="mailto:esupplier@luminus.be">esupplier@luminus.be</a>

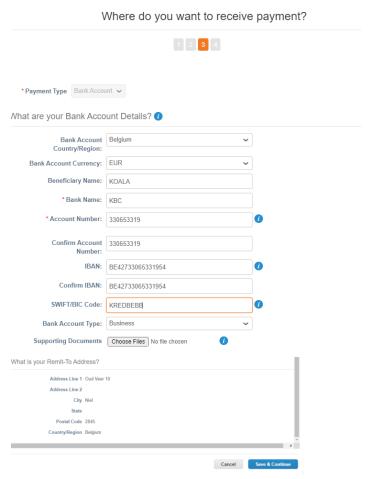

Click on next

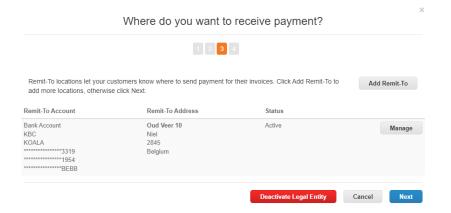

• Click on "done".

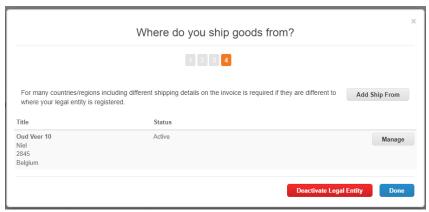

The Next screen will show

Choose "ADD NOW"

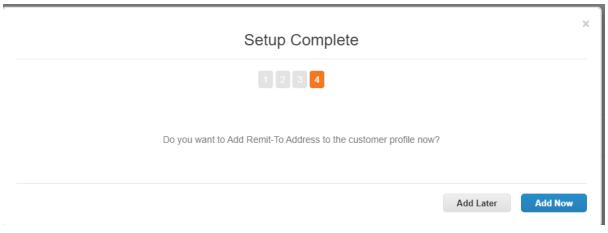

### The next screen will show, scroll down:

• Choose Submit for Approval

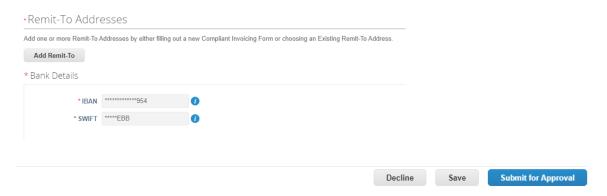

If you go to the tab PROFILE – INFORMATION REQUESTS you will see that the form is now PENDING APPROVAL.

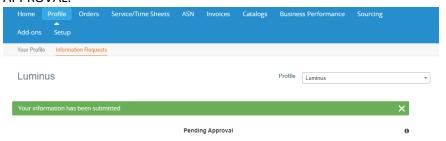

As soon as your company details are reviewed and approved, you will receive an email.

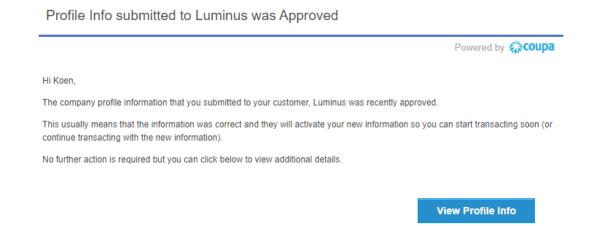

#### **Extra Information**

### **NON-IBAN bank details**

When you are not registered in the European Union and you don't have an IBAN account, you may choose NON-IBAN.

The screens will be the same concerning the Remi-To except for the following screen:

Where do you want to receive payment?

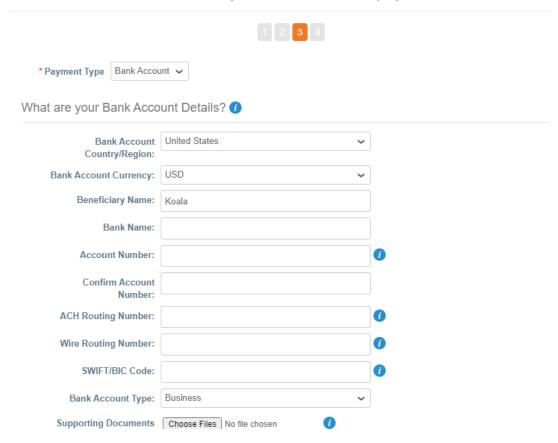

Choose Payment Type: Bank account

#### You fill in:

- Bank account Country: The country where the bank is registered
- Bank Account Currency: The main currency of your Bank Account
- Beneficiary Name: name of the bank account owner
- Bank Name: name of the bank
- Account number: your bank account number
- Confirm account number: repeat the bank account number
- ACH Routing number: 9 digit of the ABA code
- Wire Routing Number: for non-US accounts the routing number of your bank
- SWIFT CODE: the bank code

If you have a question, do not hesitate to contact esupplier@luminus.be

### Change the language

You can scroll down the page and adapt the page language to your preferences

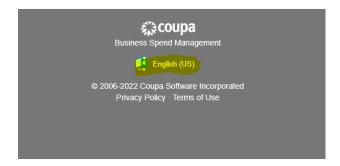

### Manage your company details

After the completion of your company registration, your will receive another email No action is needed.

This email is necessary so you will be able to adapt your company details in the future.

From this moment you can easily change your company details on the Luminus profile whenever necessary. Don't forget to click on "submit for approval" after making the changes. Otherwise Luminus won't be informed about your company information changes.